## **Configure Breezy HR for Single Sign-On**

Configuring Breezy HR for single sign-on (SSO) enables administrators to manage users of Citrix Gateway service. Users can securely log on to Breezy HR by using the enterprise credentials.

## **To configure Breezy HR for SSO by using SAML:**

- 1. In a browser, type <https://app.breezy.hr/signin> and press **Enter**.
- 2. Enter your Breezy HR admin account credentials (**Email** and **Password**) and click **Submit**.

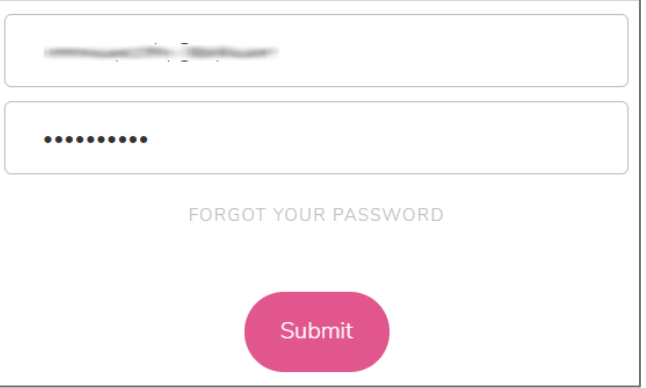

3. In the dashboard page, click the settings icon in the top-right corner of the left pane.

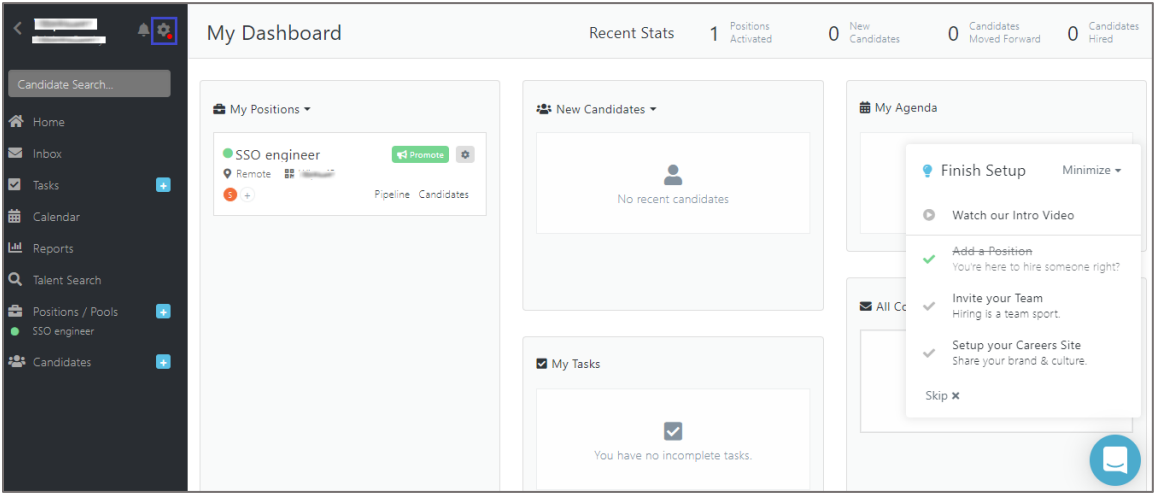

4. Select **Recruiting Preferences** > **Integrations**.

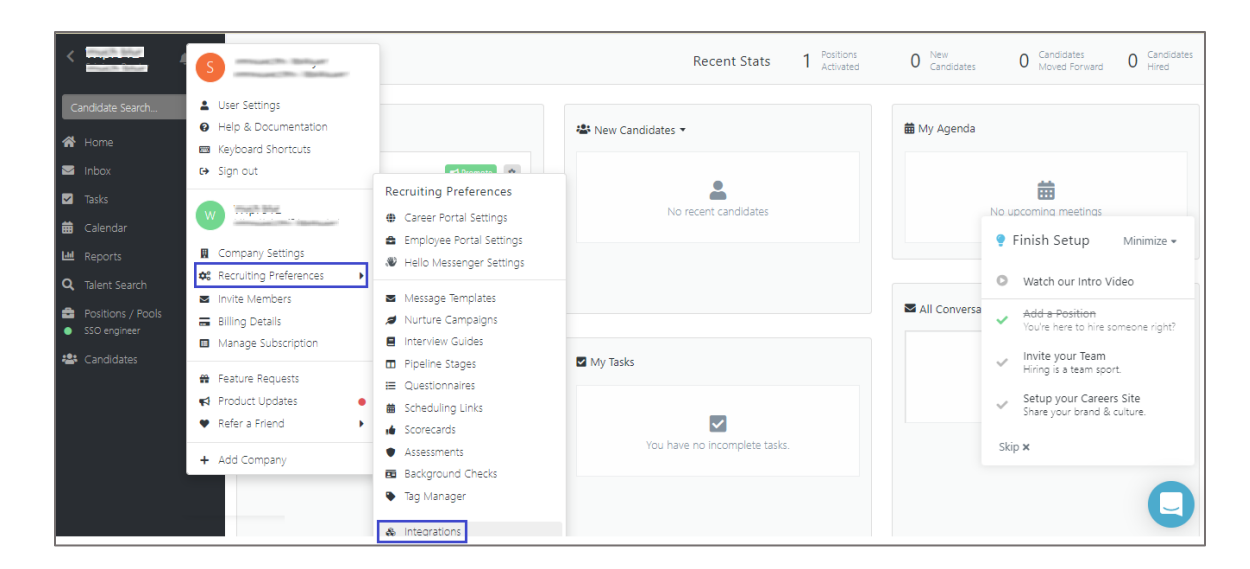

5. In the Integrations window, scroll down and click Settings in the SAML section under **Single Sign-On**.

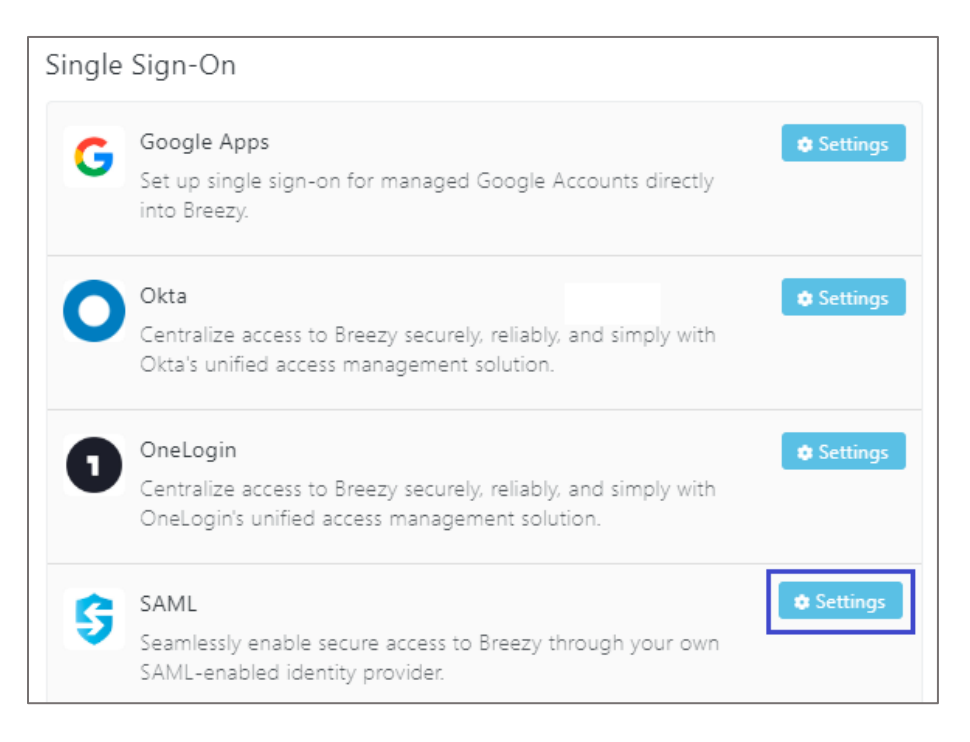

6. In the **SAML SSO Settings** pop-up window, enter the values for the following fields:

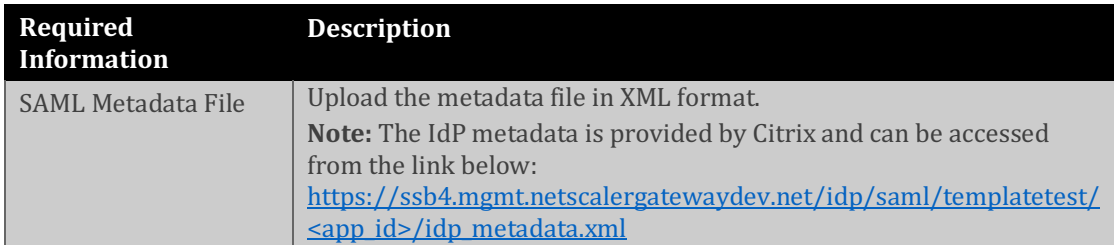

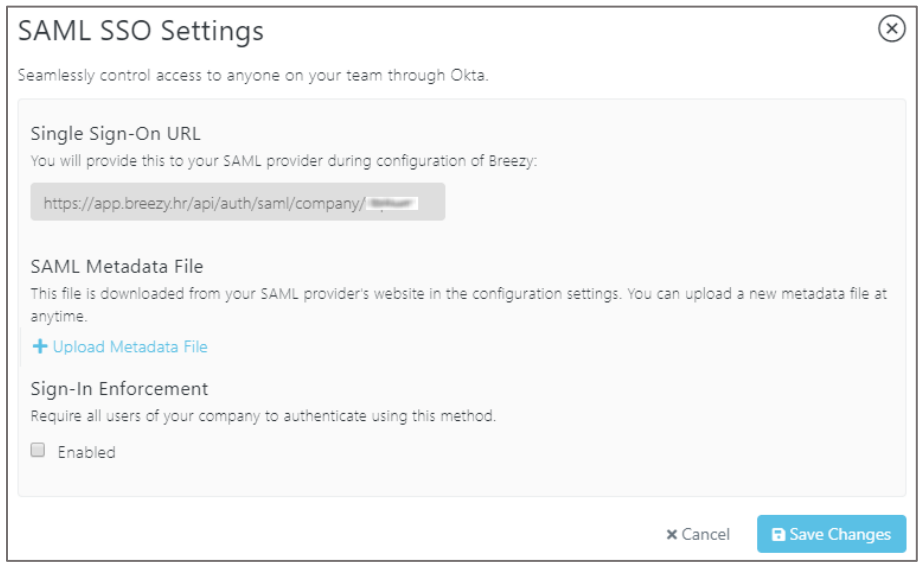

**Note:** Copy the customer ID in the Single Sign-On URL.

7. Click **Save Changes**.